## FRONTLINE APP DOKÜMANTASYONU

Frontline App saha çalışanlarının çalışma davranışlarını Teams üzerinden izleyen bir insan ilişkileri çözümüdür. Frontline App, belirli bir kontrol listesinden hangi işin yapıldığını, çalışanların giriş ve çıkış saatini izleyebilir. Frontline App ayrıca çalışanlar için bir öğrenme platformudur, adminler için video yükleme ve sınav oluşturma olanağı sunar. Tüm bu özelliklerden elde edilen sonuçlar toplanır ve rapor sayfaları olarak görüntülenebilir ve Excel dosyası olarak dışa aktarılabilir.

Bu uygulama 4 ana bölümden oluşmaktadır. Bunlar Learning, Checklist, Check In/Out ve User Management modülleridir.

#### 1. Learning Modülü

Learning sayfasında admin ders açabilir, video yükleyebilir, bir ders özelinde kısa sınav oluşturabilir ve çalışanların sınav sonuçlarını görüntüleyebilir. Kullanıcı görünümünde ise çalışan için sadece video izleme butonu aktiftir.

| Frontline App Learning Checklist Check In / Check Out Users Management Hakkında<br>______ |  |         |        |                         |                                                  |   |   |  | ☑ | $C$ $\odot$ |
|-------------------------------------------------------------------------------------------|--|---------|--------|-------------------------|--------------------------------------------------|---|---|--|---|-------------|
| <b>Create New Lesson</b>                                                                  |  |         |        |                         |                                                  |   |   |  |   |             |
| Filter by name:                                                                           |  |         |        |                         |                                                  |   |   |  |   |             |
| Lesson Name                                                                               |  | Actions |        |                         |                                                  |   |   |  |   |             |
| Lesson 2                                                                                  |  | 0       | $\Box$ |                         | $\mathbf{D}^1$ or $\mathbf{D}^1$ in $\mathbf{D}$ |   |   |  |   |             |
| M365                                                                                      |  | 0       | $\Box$ | $\mathbf{D}^{\text{c}}$ | $\Box$                                           | Ŵ | 限 |  |   |             |
| First Lesson                                                                              |  | 0       | $\Box$ | $\Box$                  |                                                  | Ŵ | 限 |  |   |             |
| test3                                                                                     |  | 0       | $\Box$ |                         | $\mathbb{D}^1$ $\Box$ $\mathbb{U}$               |   | 民 |  |   |             |
|                                                                                           |  |         |        |                         |                                                  |   |   |  |   |             |
|                                                                                           |  |         |        |                         |                                                  |   |   |  |   |             |

*Learning Sayfası Admin Görünümü*

Uygulama açıldığında Learning sayfası karşımıza çıkar. Burada açılmış olan dersler sergilenir. Aksiyon butonları ilgili sayfalara yönlendirir. Kişi yukardaki "Create New Lesson" butonuna basarak yeni ders açabilir. Burada admin derse bir isim verir ve dersi görmesini istediği takımları seçer. Daha sonra kalem butonuna basarak dersi editleyebilir, takım çıkarıp ekleyebilir ve dersin ismini değiştirebilir.

Admin kalem butonunun yanındaki bookmark butonuna basarak derse dair bir quiz oluşturabilir.

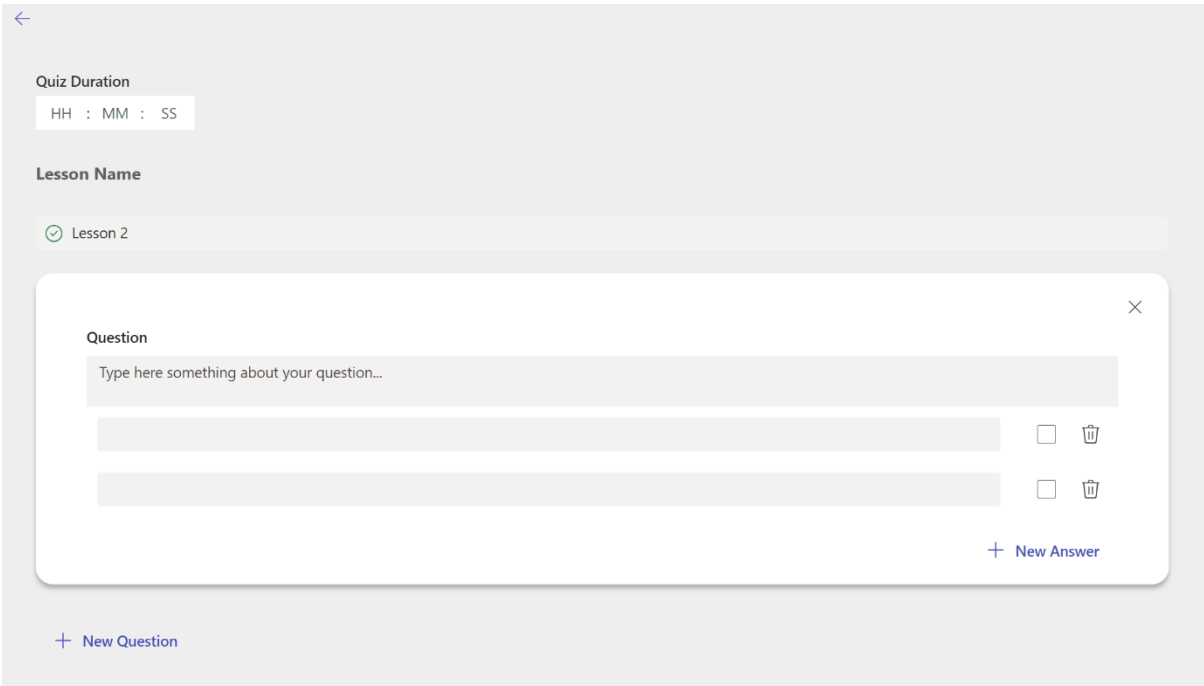

Burada admin bir soru havuzu oluşturur. Önce admin kısa sınavın ne kadar sürmesini istediğini saat ve dakika cinsinden "Quiz Duration" kısmında belirler. Daha sonra "+ New Question" butonuyla dilediği kadar soru oluşturur. Soruların doğru cevaplarını kutucukları işaretleyerek girer. Cevap veya soru silmek için çöp kutusuna basar.

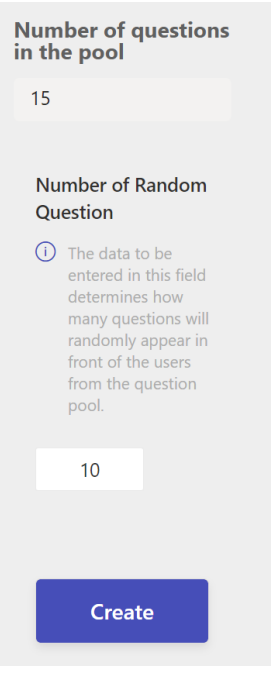

Quiz oluşturmanın sonunda bulunan "Number of questions in the pool" göstergesi o ana dek oluşturmuş olduğumuz soru sayısını belirtir. Tüm bu havuz soruları arasından çalışana rastgele olarak gönderilecek soru sayısını admin "Number of Random Questions" alanına girer. Böylece havuz sorularından belirlenen sayıda rastgele soru quizde çalışanın karşısına çıkar.

Admin Learning sayfası Actions'un altında bulunan video simgesine, Add Video butonuna, tıklayarak derse video eklemesi yapabilir.

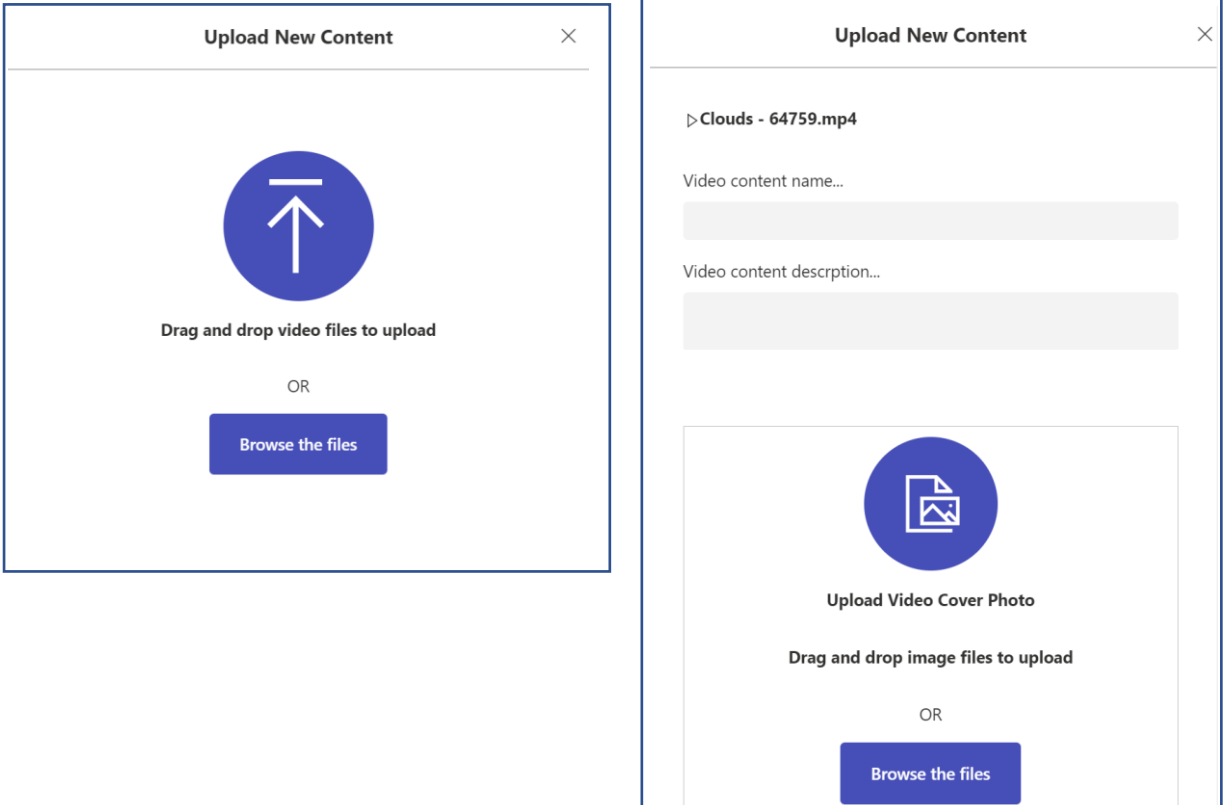

Admin videoyu ekledikten sonra gelen sayfada video ile ilgili detayları, video ismini, açıklamasını ve kapak fotoğrafını ekler.

Kullanıcı kendi ekranında gördüğü tek Action butonu olan kamera simgesine, Watch Video butonuna, tıklayarak videoyu izler.

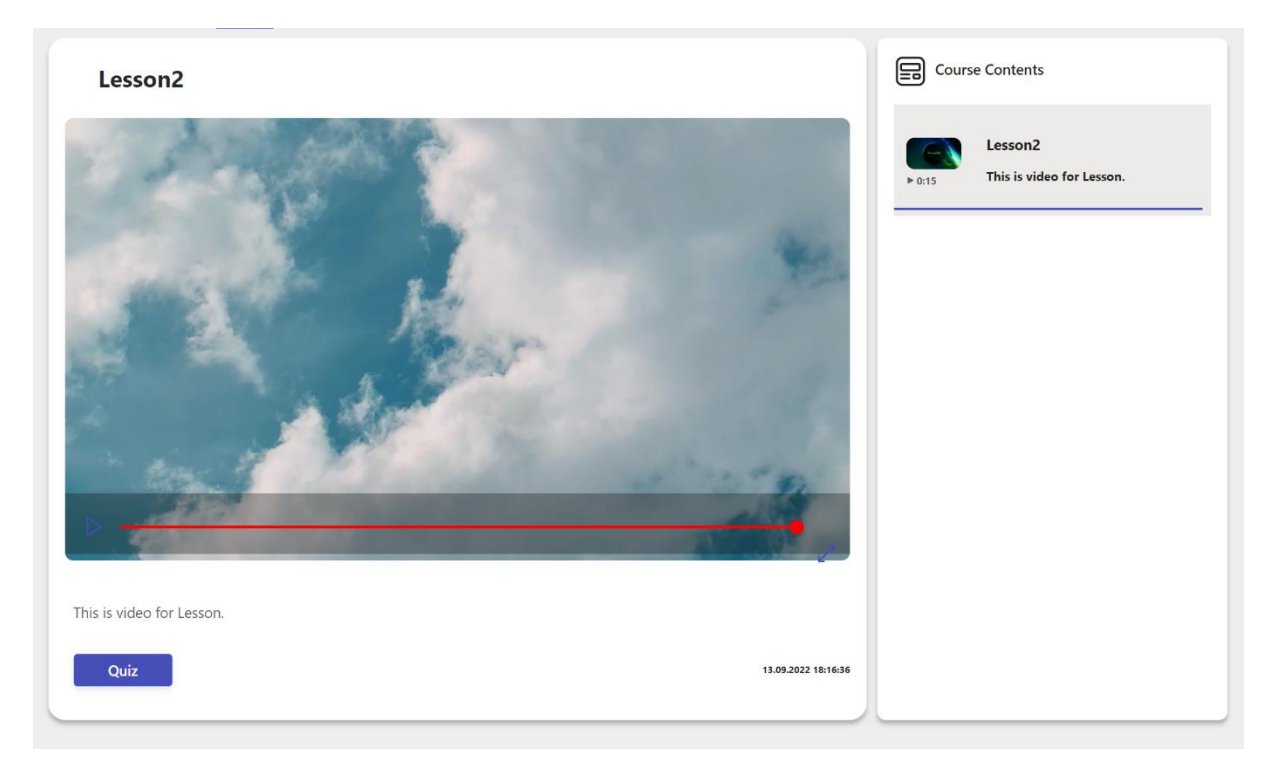

Kullanıcı videoyu izlerken ileri saramaz. Quiz butonu derse dair tüm videolar izlendikten sonra aktive olur. Daha sonra kullanıcının quizden aldığı sonuç, yine bu sayfada gösterilir.

Admin Actions'ta sonda bulunan belge simgesine, Quiz Results butonuna, tıklayarak ilgili derse dair çalışanların quiz sonuçlarını görüntüleyebilir.

### 2. Checklist Modülü

Bu modül belirli takımların belirli görevlerini takip edebilmeye yarar. Bu modülde kullanıcılar yaptıkları görevleri "yapıldı" olarak işaretlerler ve adminler buna dair zaman ve çalışan bazlı raporlar elde ederler.

| <b>Create Check List</b><br>Filter by name: |                                       |                |         |                                                       |   |             |   |  |  |  |  |  |
|---------------------------------------------|---------------------------------------|----------------|---------|-------------------------------------------------------|---|-------------|---|--|--|--|--|--|
|                                             | Name                                  | Count          | Actions |                                                       |   |             |   |  |  |  |  |  |
|                                             | Kasa Personeli Kontrol Listesi        | 6              | 0       | $\frac{\sqrt{2}}{2}$                                  |   | 6 6 亩       |   |  |  |  |  |  |
|                                             | Depo Yönetimi                         | $\overline{4}$ | 0       | $\frac{\sigma^{\alpha}}{\sigma^{\beta-\beta}}$        | ħ | C           | 立 |  |  |  |  |  |
|                                             | Mağaza Satış Görevlisi Günlük Kontr 7 |                | 0       | $\frac{\partial \mathcal{L}}{\partial \mathbf{r}^2}$  | ħ | C           | ŵ |  |  |  |  |  |
|                                             | Temizlik Personeli Kontrol Listesi    | $\overline{9}$ | 0       | $\frac{\sigma^{\prime\prime}}{\sigma^{\prime\prime}}$ |   | 6 它 亩       |   |  |  |  |  |  |
|                                             | Güvenlik görevlisi kontrol listesi    | 3              | 0       | $\frac{1}{2}$                                         |   | 6 $\circ$ 前 |   |  |  |  |  |  |
|                                             |                                       |                |         |                                                       |   |             |   |  |  |  |  |  |

*Checklist Modülü Admin Görünümü*

Admin, yukarıda bulunan "Create Checklist" butonuyla yeni bir checklist oluşturabilir. Burada checklisti atayacağı takımları ve kişileri seçer. Görevleri tanımlar.

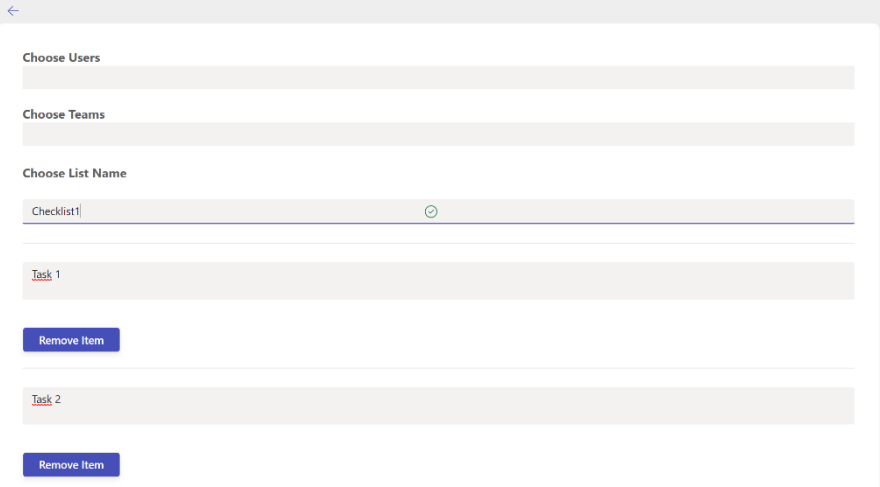

Admin kalem butonuna tıklayarak oluşturulan checklisti editleyebilir, kullanıcı/takım ekleyip çıkarabilir, görevlerde ekleme, düzeltme ve çıkarma yapabilir.

Admin kalem butonun yanındaki iki rapor butonuna tıklayarak kişi bazlı ve günlük raporları görüntüleyebilir.

Kullanıcı Checklist sayfasında Actions'un altında tek bir aksiyon butonu görüntüler. Bu buton Checklist sayfasına yönlendirir.

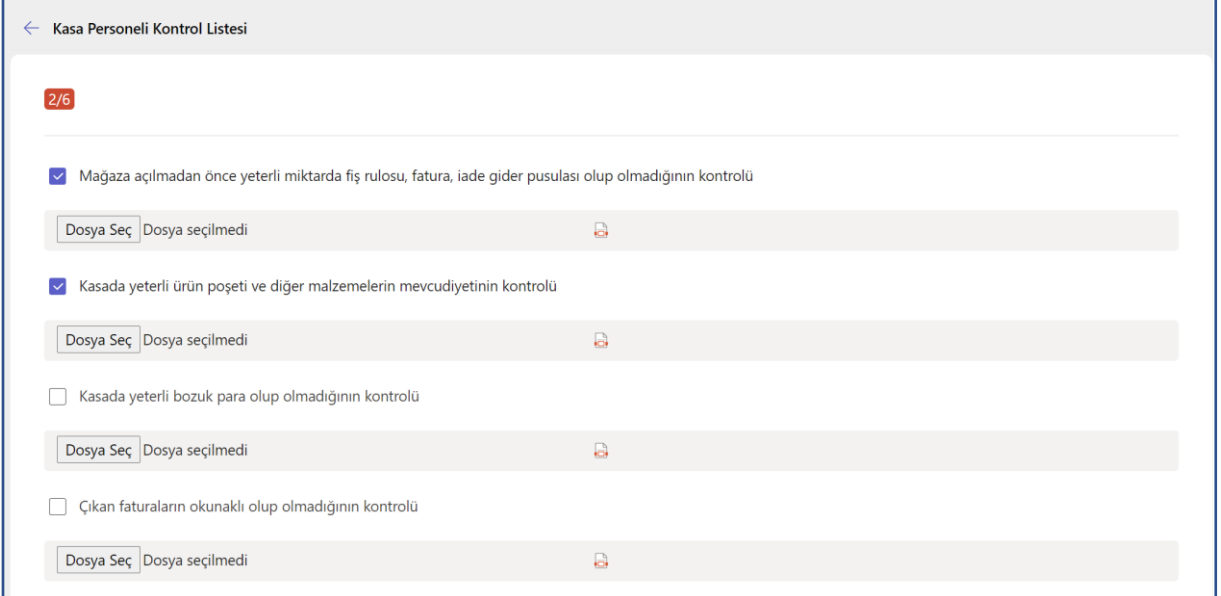

Bu sayfada kullanıcı görevlerini yaptıkça kutucuğu işaretler. Kullanıcı uygulamayı kapatır, bir başka görevi yapar ve uygulamada yaptığı görevi "yapıldı" olarak günceller. Eğer çalışan bir görevi yapamıyorsa buna dair görseli "Dosya Seç" butonuyla ekler ve durumu bildirir.

### 3. Check In/Out Modülü

Bu modül çalışanların giriş çıkış saatlerini izler ve raporlar. Bu modülde admin, çalışılan yerin adresini ve iş giriş-çıkış saatlerini uygulamaya girer. Uygulama çalışılan yer özelinde Check In ve Out için iki ayrı QR kod oluşturur. Bu QR kodlar çalışma yerinde çalışanların girdiği kapıya yapıştırılır. Çalışanlar her giriş çıkışlarında QR kod okuturlar ve çalışanlar eğer belirlenen konum ve zaman dilimi içindeyseler başarılı bir şekilde check in/out olurlar ve bir kayıt oluştururlar. Admin, daha sonra bu kayıtları rapor halinde uygulama üzerinden görebilir.

Kullanıcı olarak Check In/Out sayfası açıldığında, kameraya erişim izni verilmişse, otomatik olarak kamera açılır.

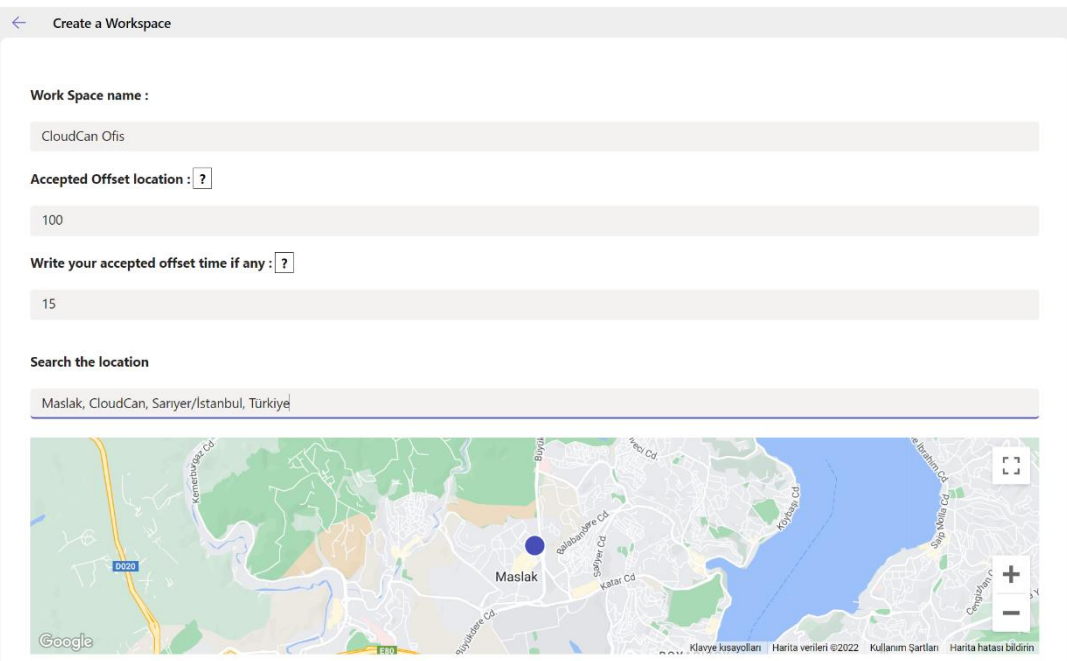

Admin öncelikle bir Workspace, yani çalışma alanı, oluşturur ve çalışma alanının adresini girer. Ayrıca, konum servisleri her zaman kesin sonuçlar vermediğinden, admin burada kabul edilecek metre cinsinden bir uzaklık belirleyebilir. Offset Location'a 100 girilirse bu belirlenen adresten yaklaşık 100 metre kadar uzakta da görünseler kişiler başarılı check in/out yapabilirler anlamına gelir. Aynı şekilde, saat 10.00'da başlayan bir mesaiye 15 dakika offset time girilirse çalışanlar 10.15'e kadar QR kod okutup başarılı check in yapabilirler anlamına gelir. Bu kavramları admin workspace oluştururken belirleyebilir, daha sonradan değiştirebilir.

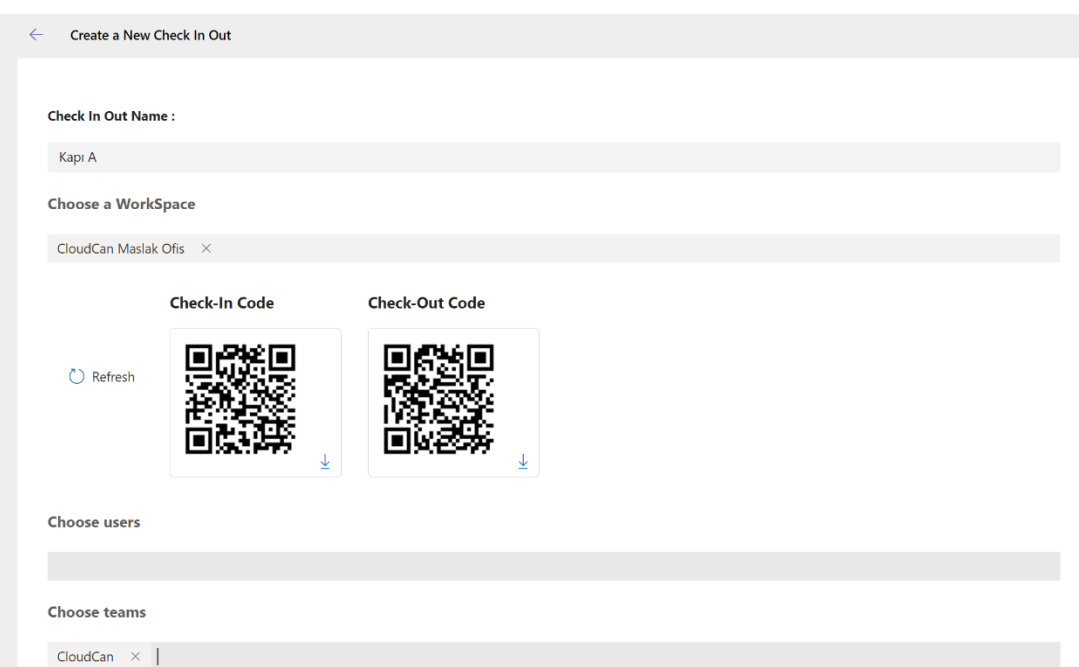

Admin workspace oluşturduktan sonra bir de Check In/Out oluşturur. Burada kişi, takım atamaları yapar ve QR kodlarını görüntüler, indirir.

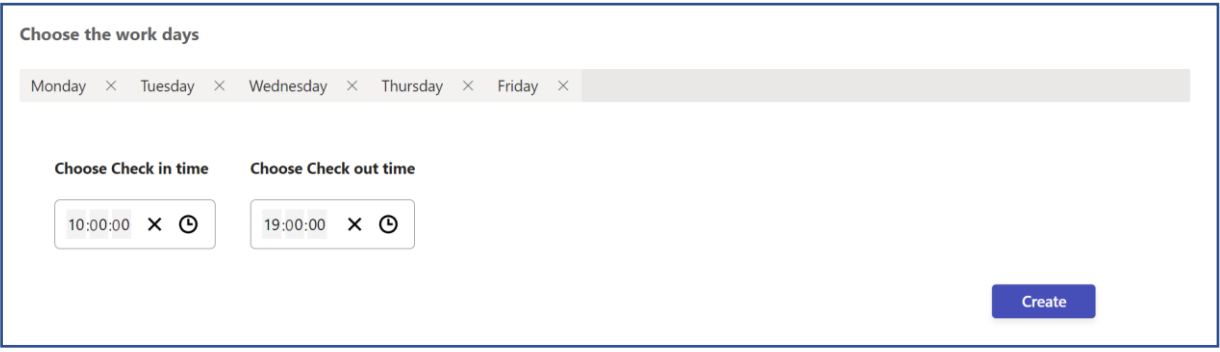

Aynı sayfanın devamında, çalışma günleri ve mesai saatleri belirlenir. Daha sonrasında "Create" butonuna tıklayarak oluşturulur.

Bir workspace için birden fazla check in/out tanımlanabilir. Bir iş yerinin birden fazla giriş kapısı varsa, her giriş için ayrı tanımlanabilir, dolayısıyla ayrı QR kodları oluşturulabilir. Yine aynı şekilde güvenlik görevlileri ve reyon görevlilerinin mesai saatleri farklılık gösterebilir, bunun için de ayrı check in/outlar tanımlanabilir.

#### 4. User Management Modülü

User Management Modülü sadece admin yetkisi olanlara özeldir. Bu modülle birlikte her çalışanı teker teker eklemek yerine bir Excel dosyası yükleyerek birden fazla kullanıcıyı tek seferde ekleyebilirsiniz. İstenirse tekli ekleme de yapılabilir.

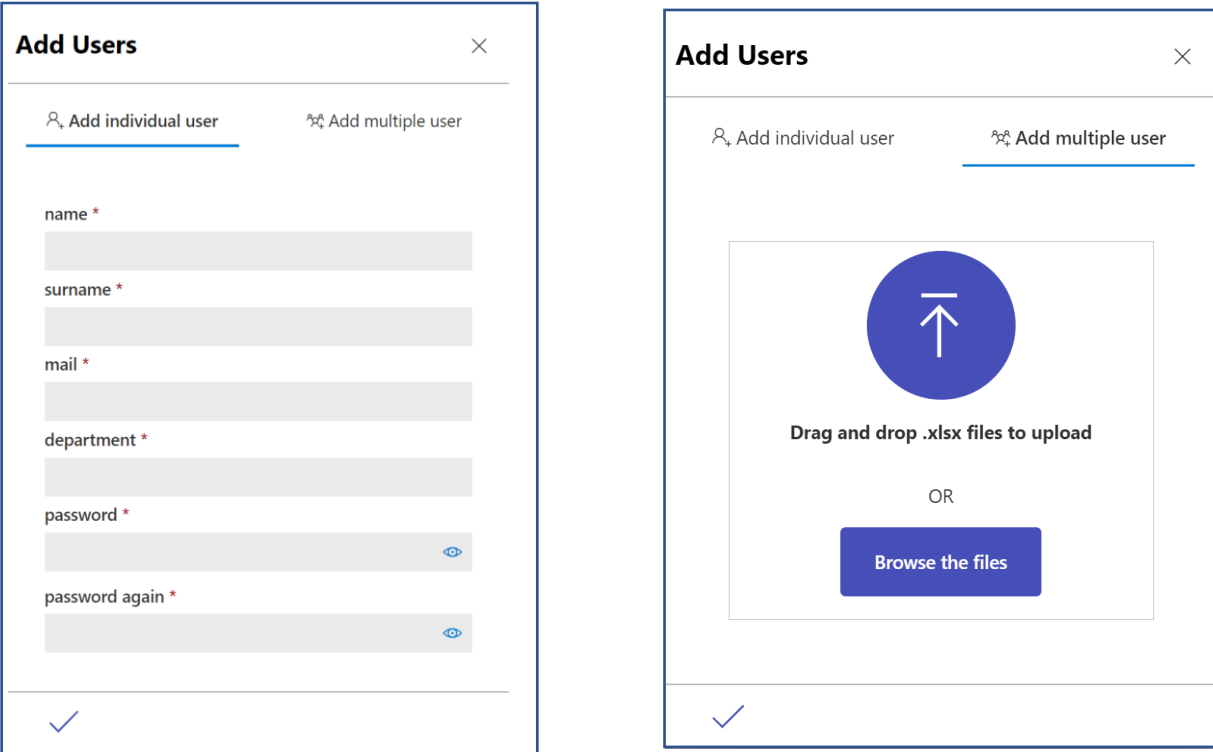

#### Kullanıcı olarak Teams'e Frontline App eklemek:

Teams uygulamasını açın ve sol tarafta bulunan 3 nokta butonuna tıklayın. Daha sonra 'Uygulama bul' alanına Frontline App yazın.

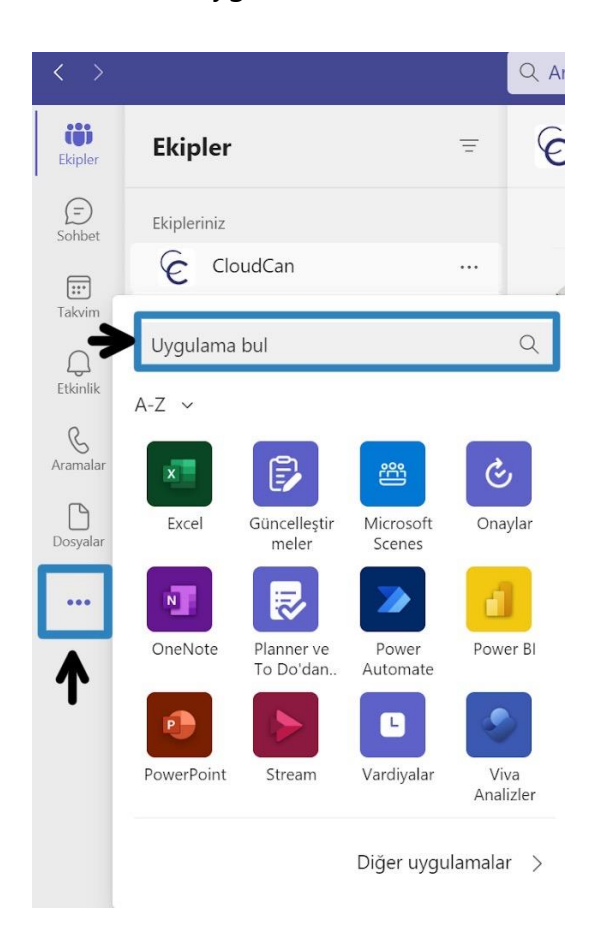

Frontline App'i seçtikten sonra gelen ekranda 'Ekle'ye tıklayın ve uygulamayı kullanmaya başlayabilirsiniz.

#### Frontline App'e Kullanıcı Ataması Yapmak:

Azure Portal'da oturum açın. Aramaya Azure Active Directory yazın ve Azure Active Directory'i seçin.

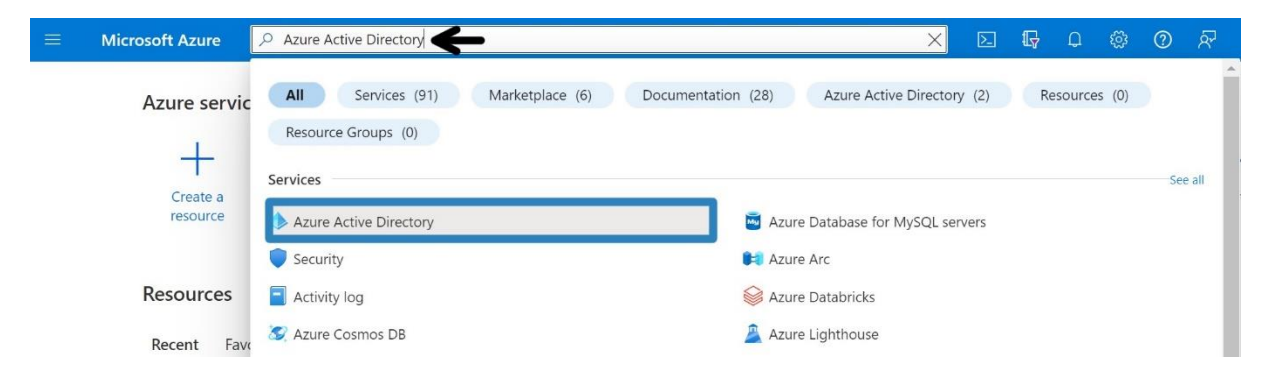

Sol tarafta bulunan 'Enterprise Applications'ı açın. Sonra kendiliğinden gelen filtreleri kaldırın ve aramaya 'Frontline App' yazın. Frontline App'e tıklayın.

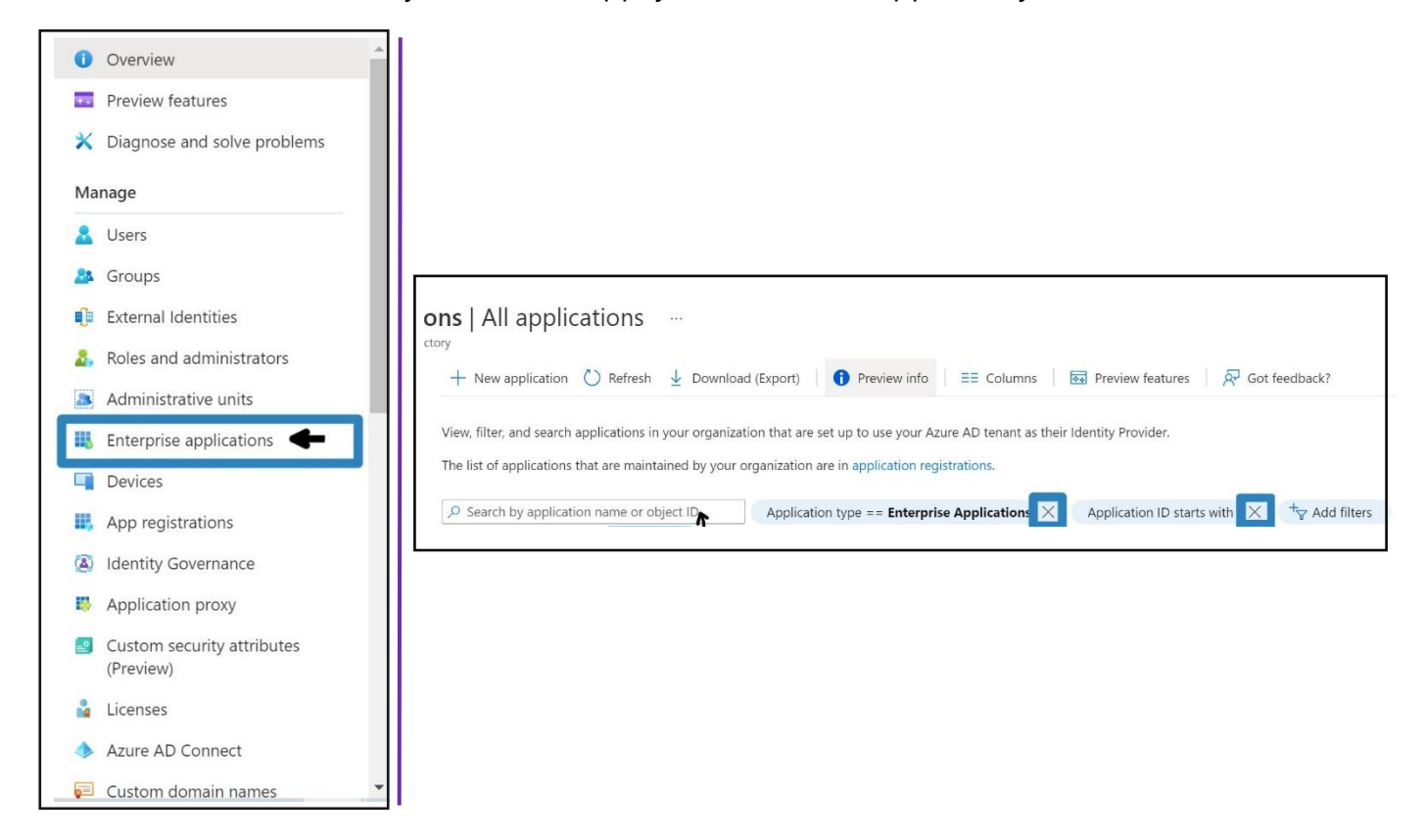

Frontline App sayfasına geldiğinizde 'Assign users and groups'a tıklayın.

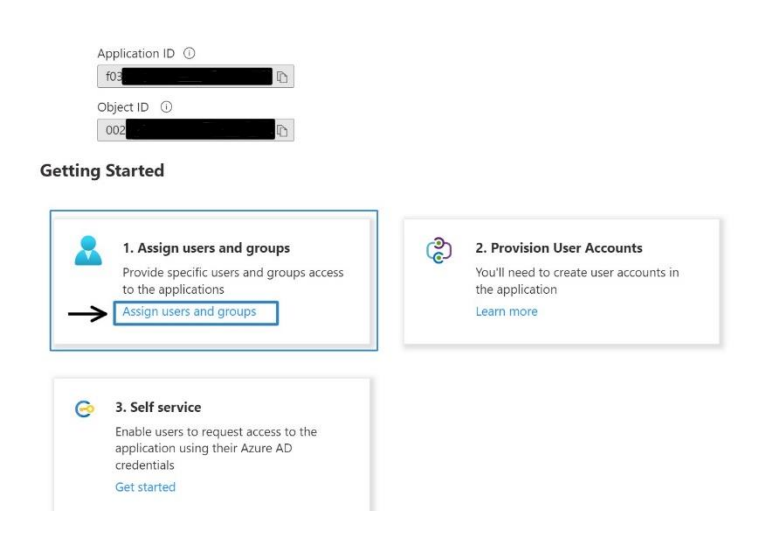

Daha sonrasında sol üstteki "+ Add user/group" butonuna tıklayın.

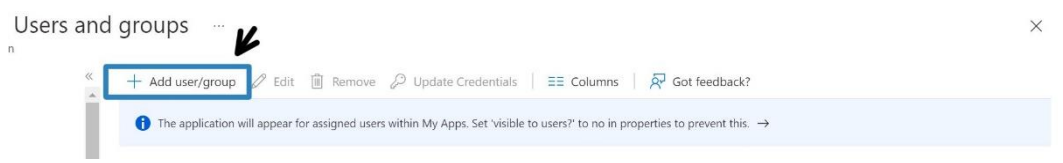

Ekrana gelen sayfada kullanıcı ve grup seçimi yapın.

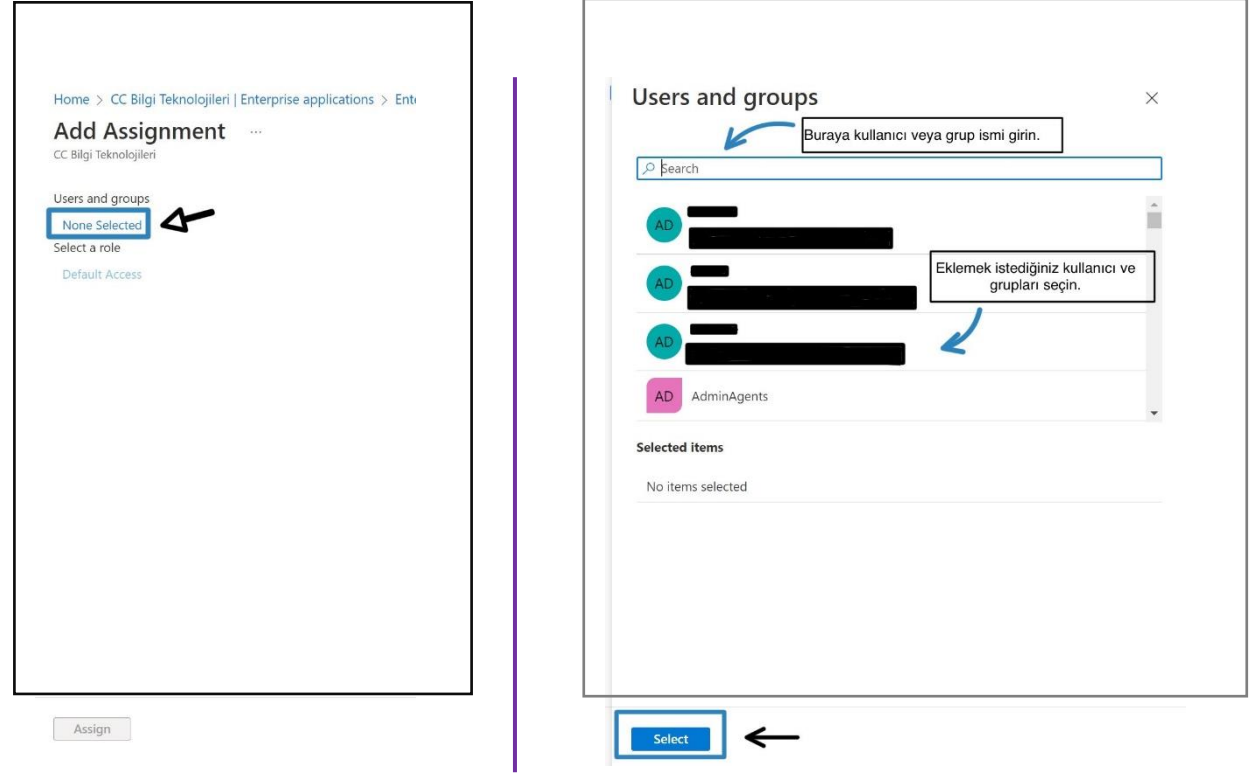

Daha sonra kullanıcının rolünü seçin ve 'Assign'a tıklayın. Böylece eklediğiniz kullanıcı ve/veya grup, artık Frontline App kullanıcıları arasında görünecektir.

# Bir Üyeye Uygulama Çapında Admin Yetkisi Vermek:

Bir üyeye admin yetkisi vermek için o üyenin profiline tıklayın. Kullanıcının profilinde solda 'Assigned roles'a tıklayın.

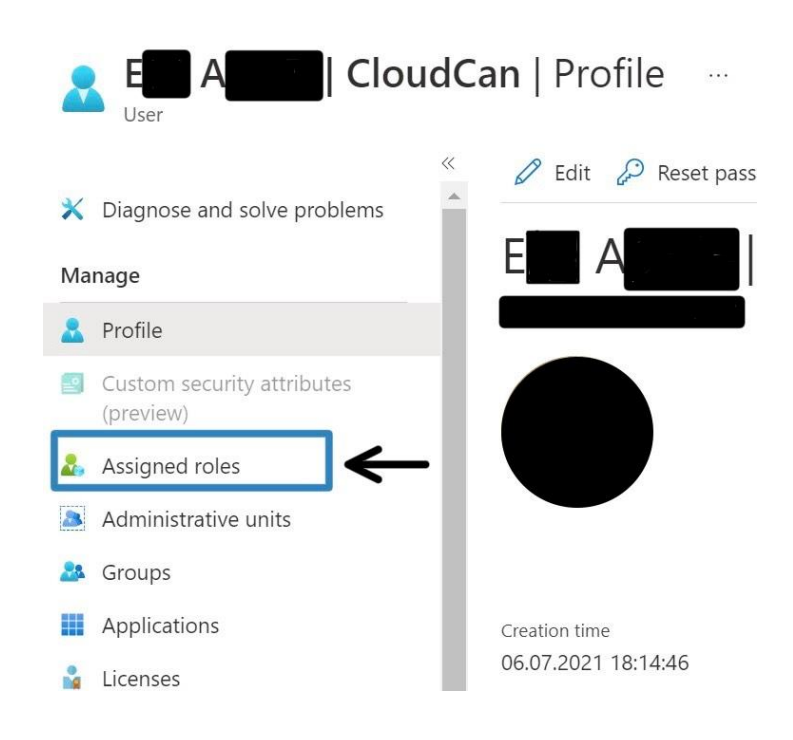

Daha sonra sol yukarda "Add assignments"a tıklayın. Burada kullanıcının rolünü "Aplication Administor" olarak seçin ve scope type'ı "Application" olacak şekilde belirleyin. Admin yetkisi vermek üzere olduğunuz kullanıcının doğruluğundan emin olun ve "Next"e tıklayın. Bunun sonrasında admin yetkisi verilecektir.

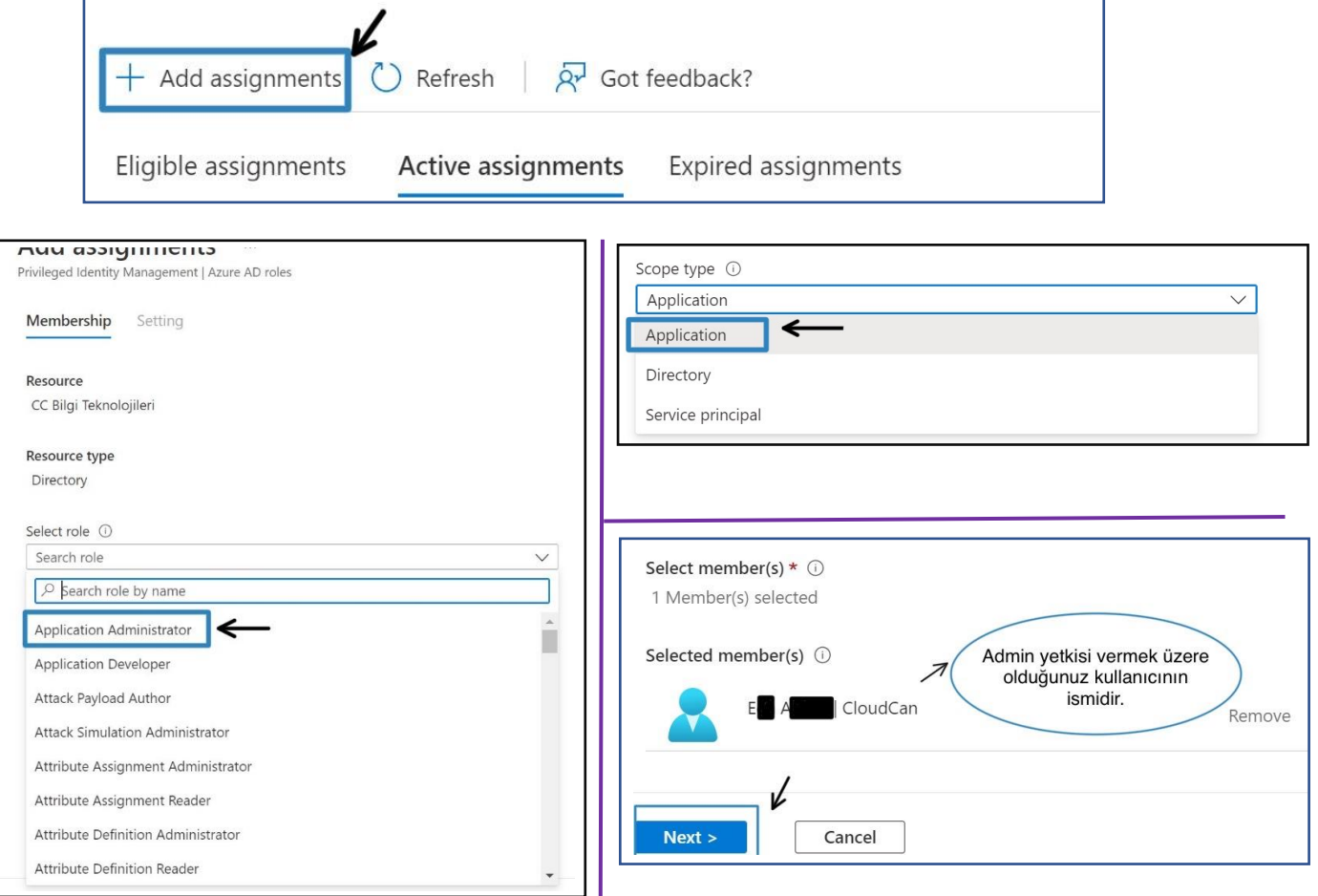

Bu yetki tüm uygulama çapında verilen bir admin yetkisidir.

# Frontline App'i Kullanmadan Önce Teams'te Ekip Kurmak:

Uygulamanın iki farklı ara yüzü vardır: kullanıcılar ve admin. Admin modu ile işe giriş çıkış saati belirlenir, eğitim videoları yüklenir, çalışanlara dair raporlar incelenir. Admin ara yüzüne erişmek için Teams üzerinde kurulan ekibe dahil olmak gereklidir. Öncelikle Teams'te yeni bir ekip kuralım:

Teams uygulamasında sağ üstteki 'Ekipler'e tıklayın. Daha sonra açılan sütunda altta "Ekip oluştur veya bir ekibe katıl"a tıklayın. "Ekip Oluştur"a tıklayın ve "Sıfırdan" seçeneğini seçin.

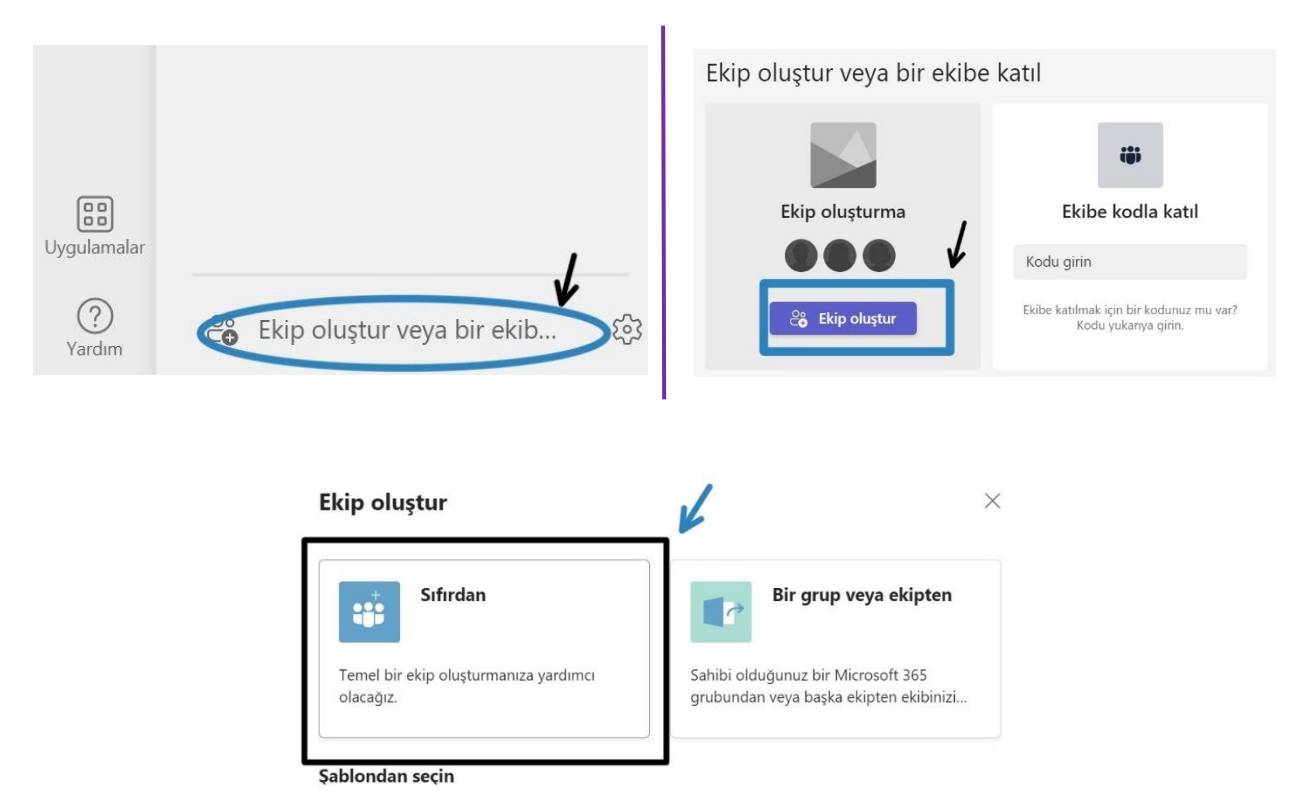

Bu ekip admin yetkisi olarak tanımlandığından ekip türünü "Özel" seçin. Daha sonrasında ekibinize "frontlineapp" ismini verin.

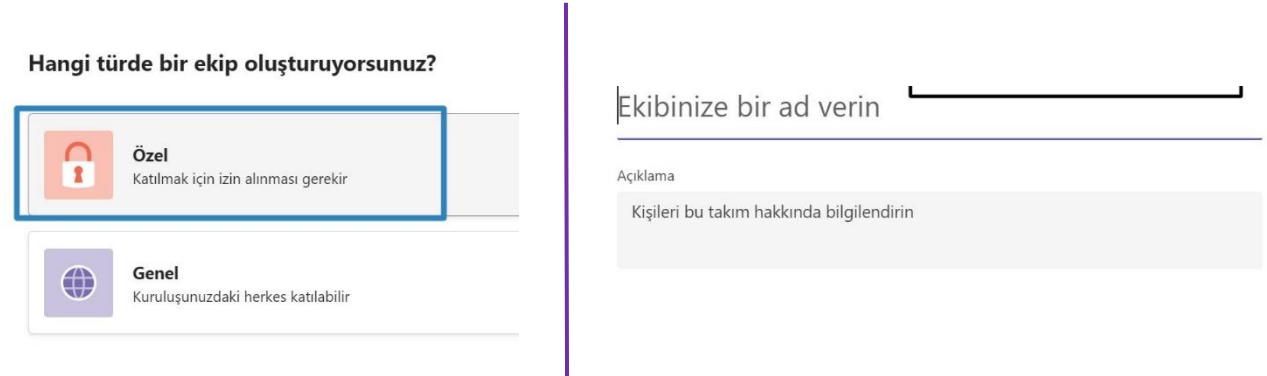

#### Admin yetkisini vermek istediğiniz kişi ve grupları bu ekibe ekleyin.

Ekibinize eklemek üzere bir ad, dağıtım listesi veya güvenlik grubu adı yazmaya başlayın. Ayrıca, kuruluşunuzun dışındaki kişileri e-posta adreslerini yazarak konuk olarak ekleyebilirsiniz.

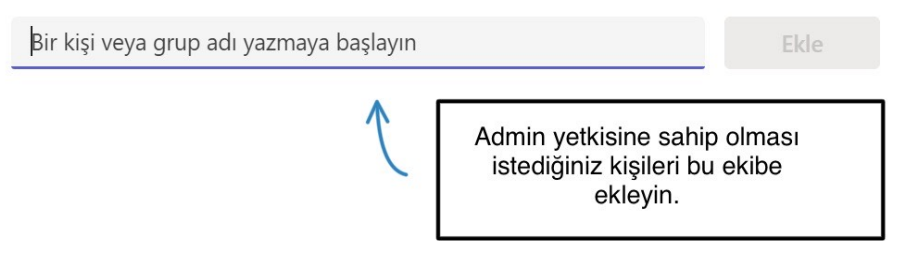